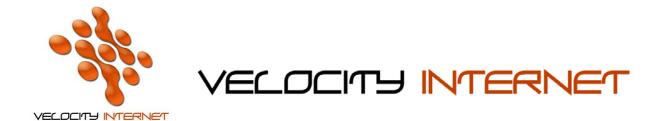

## **SETTING UP DIALUP FOR WINDOWS 7**

- 1. Click the **Start Menu**
- 2. Click Control Panel
- 3. Click Network and Internet
- 4. Click Network and Sharing Centre
- 5. Under Change your networking settings, click Set up a new connection or network
- 6. Click **Set up a dial-up connection**
- 7. In the **Dial-up phone number** field, type in the appropriate dialup number (*see below*)
  - Hourly Plans 02 6162 8080
  - Blockhour Plans 02 6162 8080
  - Unlimited Hour and Data Plans 02 6162 8000
  - National Local Call Number 0198 333 688 (Only to be used if calling from outside of Canberra)
- 8. Enter your **Velocity Username** in **the Username field** (e.g. johnsmith@velocitynet.com.au)
- 9. Enter your **Password** in the **Password** field
- 10. Tick Remember Password
- 11. Enter *Velocity Internet* as the connection name
- 12. Click Connect
- 13. Once its connected click **Done**

If you wish to place a shortcut on your desktop, follow steps 1-4, and then click on **Change Adapter Settings**, then **Right Click** the **Velocity Internet** icon and choose **Create Shortcut**, click **Yes** when prompted to place the shortcut on the desktop.